# **IMOU**

# **แอพพลิเคชั่น ไอโม่ (Imou App) คู่มือใช้งานเบื้องต้น**

**บนอินเทอร์เฟซอุปกรณ์คุณสามารถดูและเพิ่มอุปกรณ์เช่น กล้องไอพี**, **อุปกรณ์บันทึกข้อมูล และ กริ่งประตูในแอพลิเคชั่นไอโม่**

 $\Box$ 

- **ก่อนเพิ่มอุปกรณ์ลงในแอพ** Imou **คุณสามารถตรวจสอบความเร็ว** Wi-Fi **ได้บน อินเทอร์เฟซ เลือกไปที่** Tool > Wi-Fi Detection Tool > Wi-Fi Detection **รอประมาณ** 1 **นาทีจะแสดงรายละเอียดของ** Wi-Fi **ที่ท าการเชื่อมต่อ เมื่อเสร็จแล้วให้เลิอกไปที่** Complete
- **ในบทนี้จะพูดถึงการเพิ่มอุปกรณ์ที่ใช้งานครั้งแรกเป็นตัวอย่าง หากต้องการเพิ่มอุปกรณ์ที่ เริ่มต้นใช้งาน เพียงสแกนรหัส** QR **ของอุปกรณ์หรือป้อน** SN **ด้วยตัวเอง และป้อนรหัสผ่าน อุปกรณ์ส าหรับการตรวจสอบ**
- **ค าแนะน าบนหน้าจออาจแตกต่างกันไปขึ้นอยู่กับอุปกรณ์ที่คุณเพิ่มและอินเทอร์เฟซที่แท้จริง เป็นหลัก**

### **1.1 การเพิ่มอุปกรณ์กล้อง ไอพี**

**คุณสามารถเพิ่มกล้อง ไอพีเข้ากับแอพลิเคชั่น** Imou **ผ่านการเชื่อมต่อ** Wi-Fi **หรือการเชื่อมต่อผ่านสายแลน ด้วยวิธีการต่อไปนี้**

**ขั้นตอนที่** 1 **ไปที่หน้าจอ** Device **กดแท็บ ซึ่งอยู่ด้านบนขวามือ เลือก** Device adding (**เพิ่มอุปกรณ์)** 

**สามารถสั่งให้เปิดไฟตอนเพิ่มอุปกรณ์ได้โดยกดปุ่ม จะอยู่ด้านบนขวาของ**  $\overline{\mathbb{O}}$   $\overline{\mathbb{C}}$ Device adding **เมื่อท าการแอดอุปกรณ์แล้ว ไม่สามารถแอดกล้องได้(มืด)**

**ขั้นตอนที่** 2 **ถ้าจะท าการเพิ่มอุปกรณ์ สามารถด าเนินการได้ดังนี้**

- $\Rightarrow$  สแกนตรง คิวอาร์โค้ด ที่ติดอยู่ที่ตัวอุปกรณ์ โดยทำการสแกนภาพ **หมายเลขอุปกรณ์จะปรากฏขึ้นมาที่หน้าจอ**
- **กดแถบ** Serial number adding **เพื่อการการใส่หมายเลขอุปกรณ์แล้ว กดปุ่ม** Next **และท าการเลือกรุ่นของอุปกรณ์ที่คุณได้ท าการเลือก**

**ขั้นตอนที่ 3 ตั้งค่าการเชื่อมต่อเครือข่ายเน็ตเวิร์ค**

- $\Box$ **ต้องแน่ใจว่า สมาร์ทโฟน หรืออุปกรณ์ที่ใช้เชื่อมต่อนั้นเชื่อมต่อกับเราท์เตอร์ หรือ แอคเซสพอยด์ตัวเดียวกับอุปกรณ์**
- **ตั้งค่าอุปกรณ์ผ่าน** Wi-Fi
	- **ให้ท าการเชื่อมต่อกับ** Wi-Fi **และใส่รหัสผ่านของ** Wi-Fi **และกดเลือก** Next **ตามรูป** 1.1

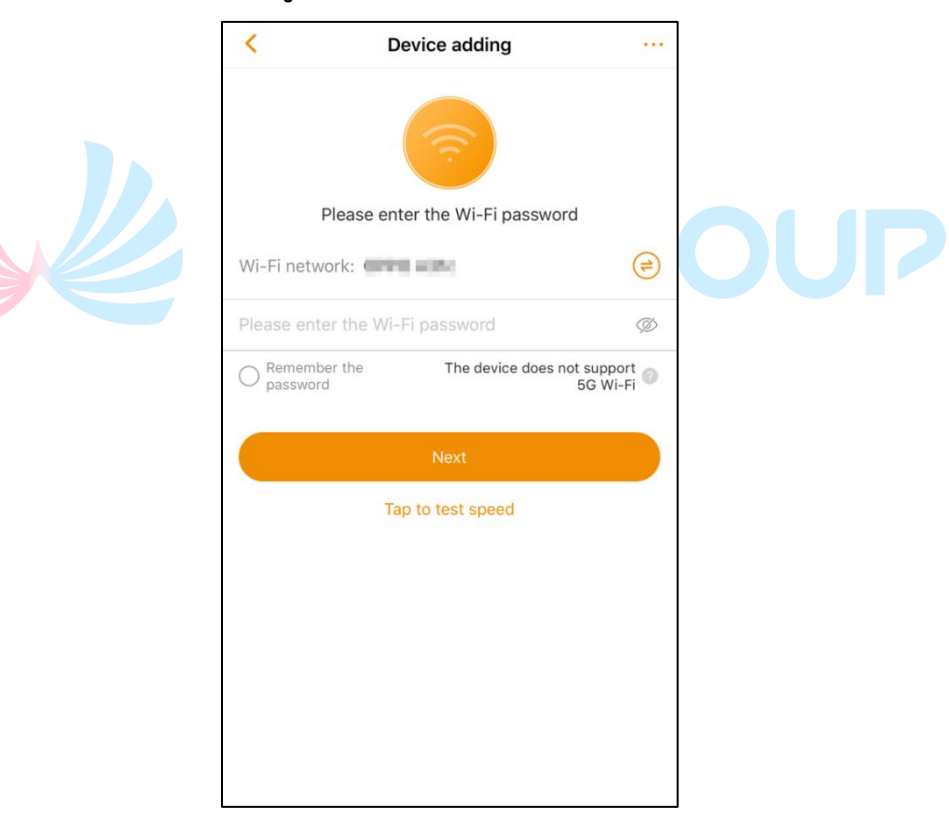

**รูปที่ 1.1 ใส่รหัสผ่าน** Wi-Fi

 $\Box$ 

**ก่อนที่จะใส่รหัสผ่าน** Wi-Fi **คุณสามารถท าการตรวจสอบความเร็วของ** Wi-Fi **ที่เชื่อมต่อ โดยเลือกที่** Tap to test speed **ตรงอินเทอร์เฟสด้านล่าง แล้วรอ ประมาณ 60 วินาทีหรือจนกวว่าแอพ จะแสดงสถานะความเร็วของเน็ต เมื่อทดสอบเสร็จแล้วนั้น ให้ท าการกด แถบที่เขียนว่า** Complete **เพื่อออก**

- **ให้รอจนกว่าไฟที่อุปกรณ์เปลี่ยนจากสีแดงเป็นสีเขียว และกระพริบ แบบช้าๆ ติ๊กเลือก** The green light is flashing slowly **แล้วกดปุ่ม**  Next **จะแสดงตามหน้าจอ** Connect the device **ตามรูปที่ 1.2**
- $\Rightarrow$  หลังจากที่ทำการเชื่อมต่ออุปกรณ์สำเร็จแล้ว รหัสผ่านของตัวอุปกรณ์จะ **แสดงตามรูปที่ 1.3**

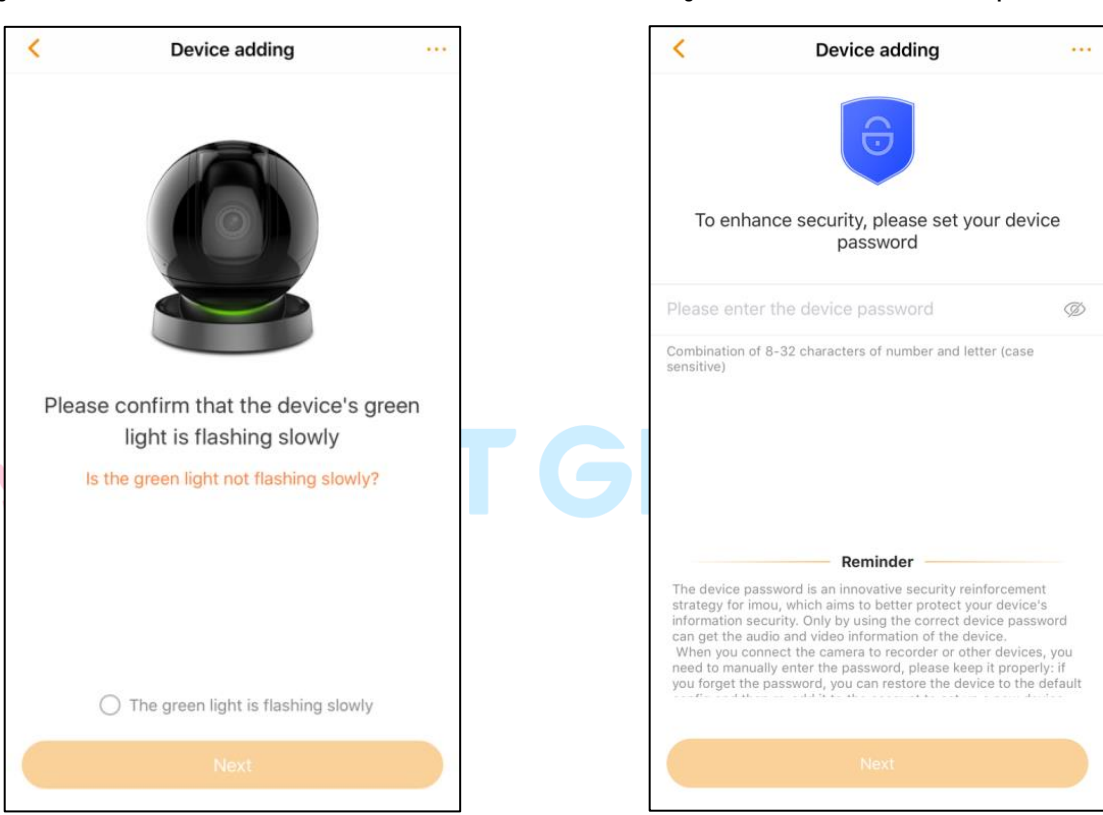

### **รูปที่ 1.2 ยืนยันว่าแสงไฟสีเขียวกระพริบช้า รูปที่ 1.3 ตั้งค่ารหัสผ่านอุปกรณ์**

- **ใส่รหัสผ่านของอุปกรณ์และกดปุ่ม** Next **ระบบจะเริ่มเข้าสู่กระบวนการ เพิ่มอุปกรณ์ไปที่บัญชีของ** IMOU **ถ้าท าการเพิ่มอุปกรณ์ส าเร็จ จะ ปรากฏหน้าต่าง ตามรูปที่ 1.4**
- **คุณสามารถตั้งชื่อ อุปกรณ์ของคุณ หรือ ท าการตั้งเวลาตามพื้นที่ ที่ คุณท าการติดตั้งในอุปกรณ์โดยเลือกไปที่ ประเทศไทย หรือเลือกแถบ** DST **เมื่อตั้งค่าเสร็จแล้ว กดปุ่ม** Complete **อุปกรณ์จะแสดงรายละเอียด ตามรูปที่ 1.5**
- $\square$ **เขตเวลาและเวลาที่คุณตั้งไว้อาจส่งผลต่อการใช้งานฟังก์ชั่นของแอพลิเคชั่น** Imou **ควรตั้งค่าให้ถูกต้อง**

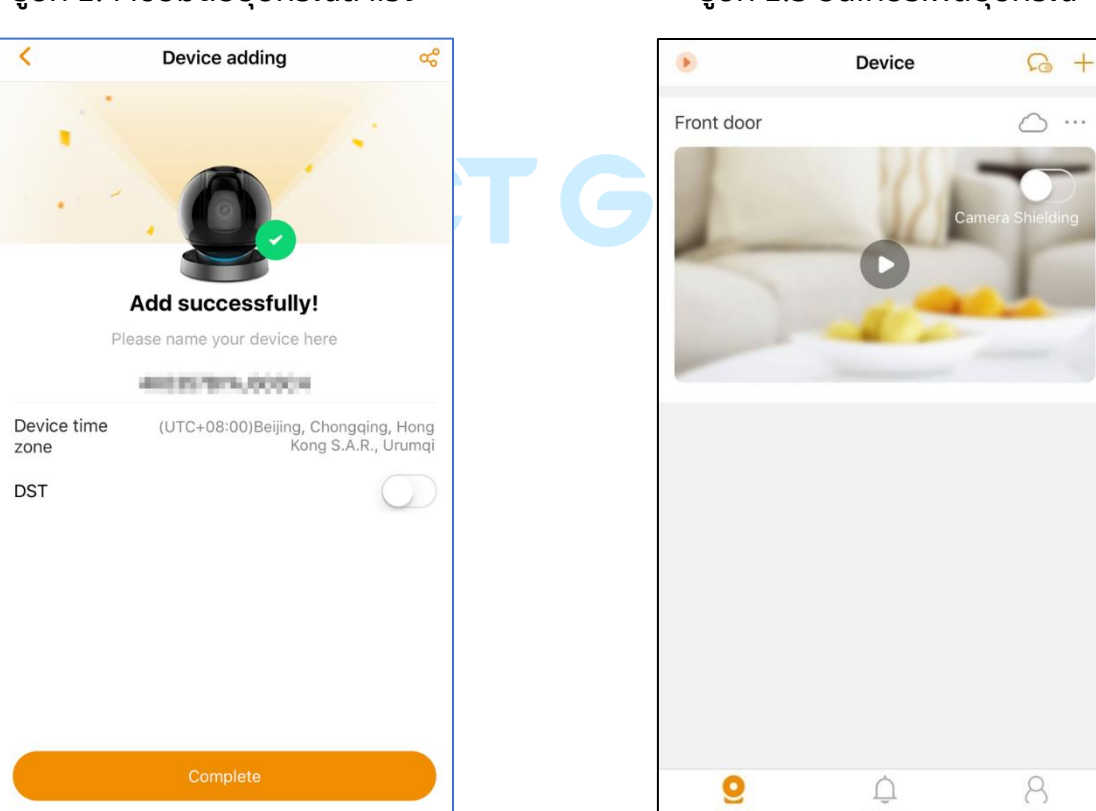

#### **รูปที่ 1.4 เชื่อมต่ออุปกรณ์ส าเร็จ รูปที่ 1.5 อินเทอร์เฟสอุปกรณ์**

- **ตั้งค่าอุปกรณ์ผ่านการใช้สายแลน**
- $\Box$ **ใช้สายแลนเพื่อเชื่อมต่ออุปกรณ์และเราเตอร์ ในขณะเดียวกันก็เชื่อมต่อ สมาร์ทโฟนของคุณกับเราเตอร์เดียวกัน แบบเดียวกับการเชื่อมต่อแบบ** Wi-Fi
	- **ไปที่** Device adding **ตรงแถบด้านบนขวามือ ให้กดเลือก** Switch to wired add **ตามรูปที่ 1.6**
	- $\Rightarrow$  กดป่ม Confirm to connect to the same network เพื่อยืนยันว่าได้ทำ **การต่ออุปกรณ์นั้นอยู่ในโครงข่ายเดียวกัน แล้วกดปุ่ม** Next
	- $\Rightarrow$  รอจนกว่าอุปกรณ์นั้นจะทำการเชื่อมต่ออุปกรณ์สำเร็จ โดยต้องใส่ **รหัสผ่านให้อุปกรณ์แล้วกดปุ่ม** Next **ตามรูปที่ 1.7**

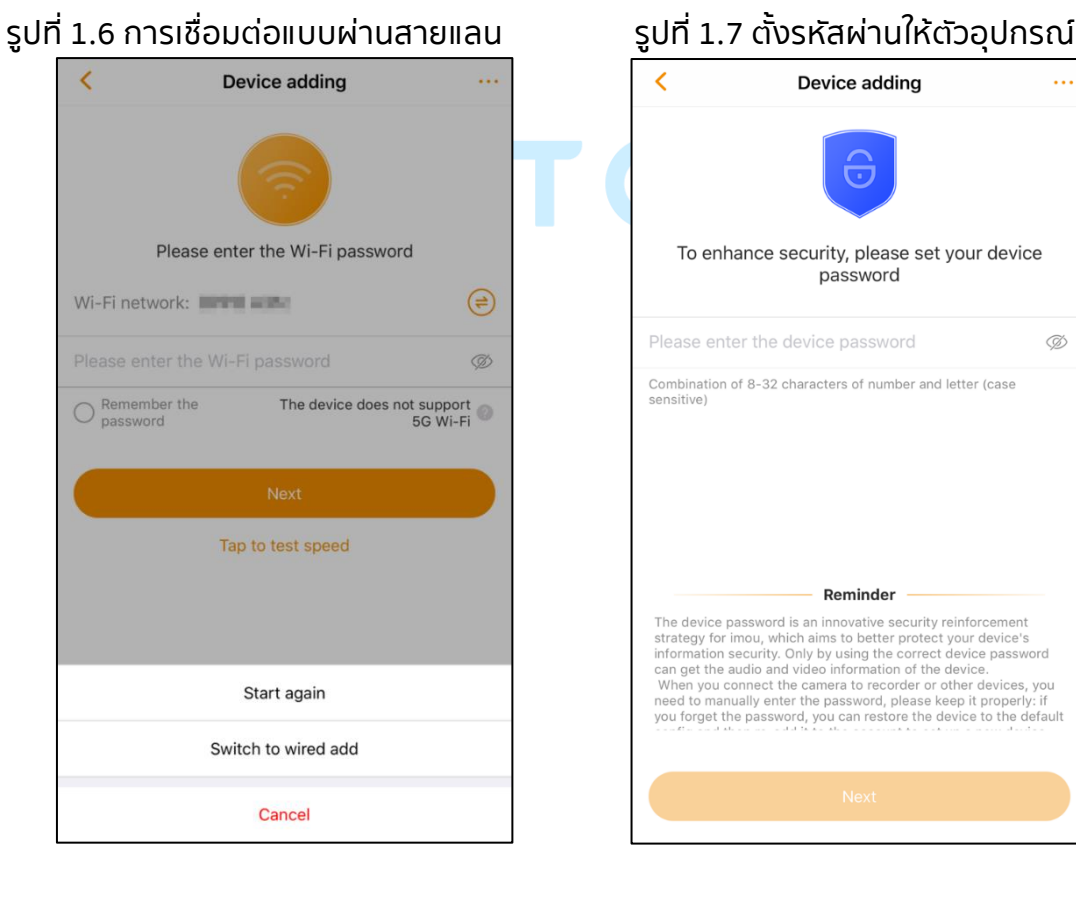

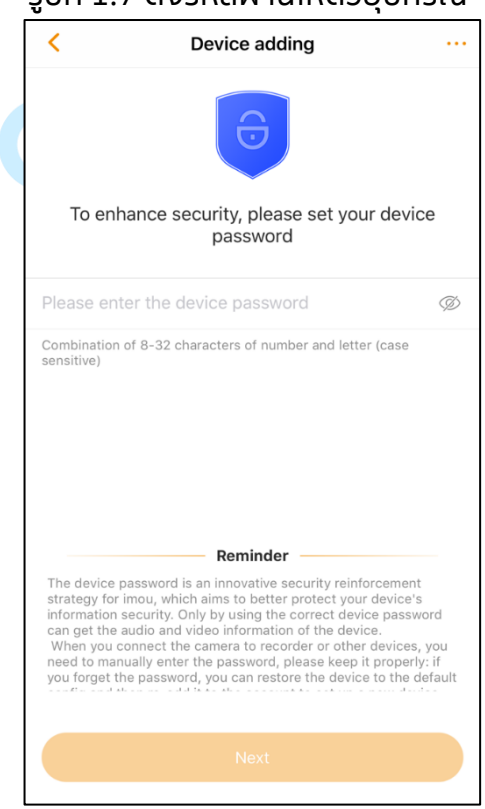

- $\Rightarrow$  ให้รอจนกว่าอุปกรณ์จะถูกนำเข้ามาที่แอพ หลังจากอุปกรณ์นั้นเข้ามาใน **แอพลิเคชั่น จะปรากฏตามรูปที่ 1.8**
- **คุณสามารถตั้งชื่อ อุปกรณ์ของคุณ หรือ ท าการตั้งเวลาตามพื้นที่ ที่ คุณท าการติดตั้งในอุปกรณ์โดยเลือกไปที่ ประเทศไทย หรือเลือกแถบ** DST **เมื่อตั้งค่าเสร็จแล้ว กดปุ่ม** Complete **อุปกรณ์จะแสดงรายละเอียด ตามรูปที่ 1.9**

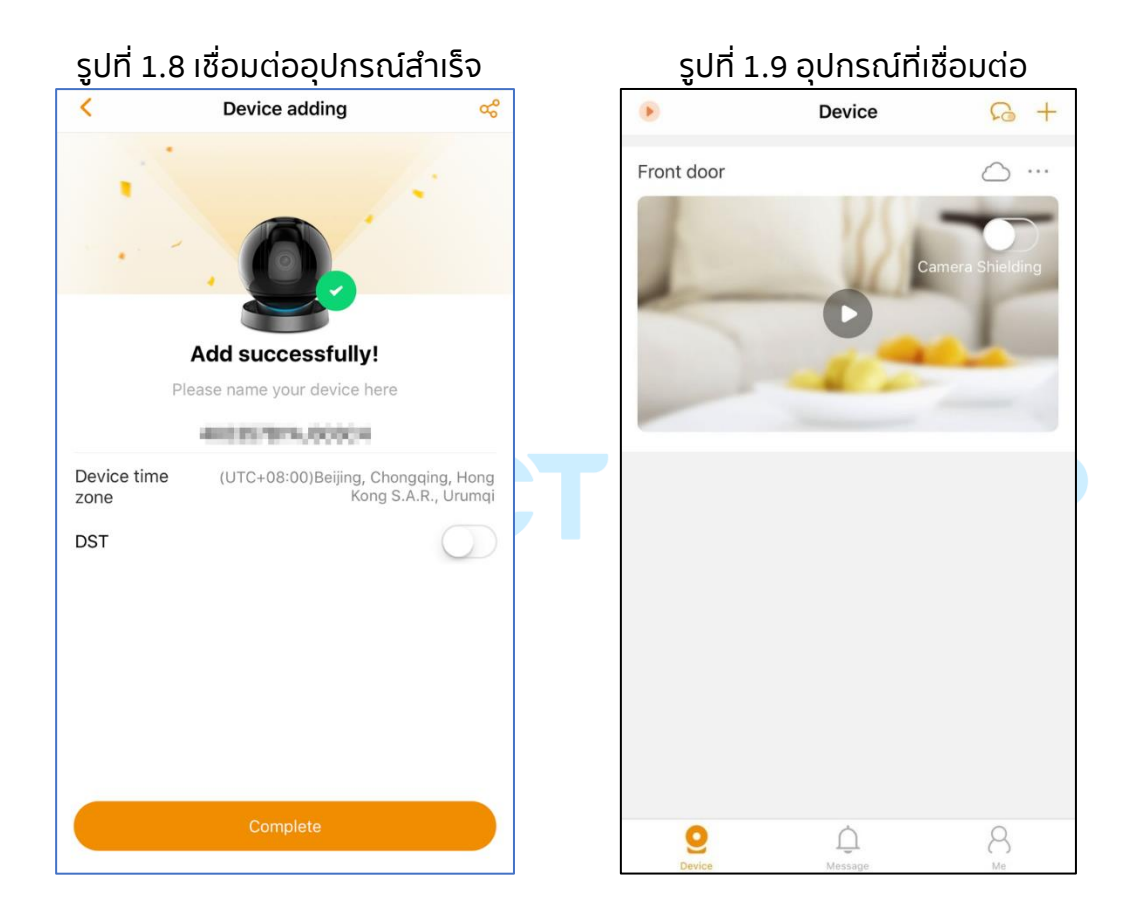

### **1.2 เพิ่มอุปกรณ์กระดิ่งประตู**

**คุณสามารถน าเข้าอุปกรณ์กระดิ่งประตูได้ที่แอพลิเคชั่น** Imou

**ขั้นตอนที่** 1 **ไปที่หน้าจอ** Device **กดแท็บ ซึ่งอยู่ด้านบนขวามือ เลือก** Device adding (**เพิ่มอุปกรณ์)** 

**สามารถสั่งให้เปิดไฟตอนเพิ่มอุปกรณ์ได้โดยกดปุ่ม จะอยู่ด้านบนขวาของ**  $\overline{\bigodot}$ Device adding **เมื่อท าการแอดอุปกรณ์แล้ว ไม่สามารถแอดกล้องได้ (มืด)**

**ขั้นตอนที่** 2 **ถ้าจะท าการเพิ่มอุปกรณ์ สามารถด าเนินการได้ดังนี้**

 $\Rightarrow$  สแกนตรง คิวอาร์โค้ด ที่ติดอยู่ที่ตัวอุปกรณ์ โดยทำการสแกนภาพ **หมายเลขอุปกรณ์จะปรากฏขึ้นมาที่หน้าจอ**

 **กดแถบ** Serial number adding **เพื่อการการใส่หมายเลขอุปกรณ์แล้ว กดปุ่ม** Next **และท าการเลือกรุ่นของอุปกรณ์ที่คุณได้ท าการเลือก**

ี ขั้นตอนที่ 3 เชื่อมต่ออุปกรณ์ตามคำแนะนำ ดังภาพที่ 1.10

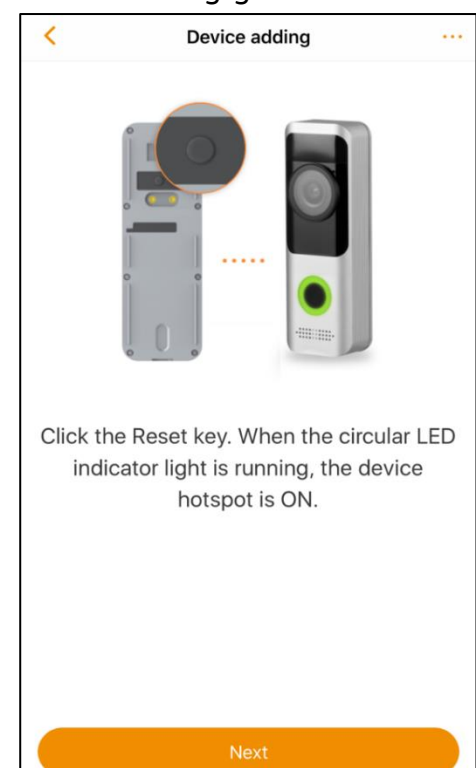

**รูปที่ 1.10 สั่งให้เปิดสัญญาณเชื่อมต่อฮอตสปอต**

 **พลิกไปที่ด้านหลังของอุปกรณ์กระดิ่งประตูแล้วกดปุ่ม รีเซ็ต ตามภาพที่ อยู่ด้านบน แล้วไปดูด้านหน้าของอุปกรณ์กระดิ่งประตูว่าไฟแอลอีดีนั้น ติดหรือไม่ เมื่อติดแล้ว ให้ไปกดที่แถบที่เขียนว่า** Next **สามารถดูได้ตาม รูปที่** 1.11

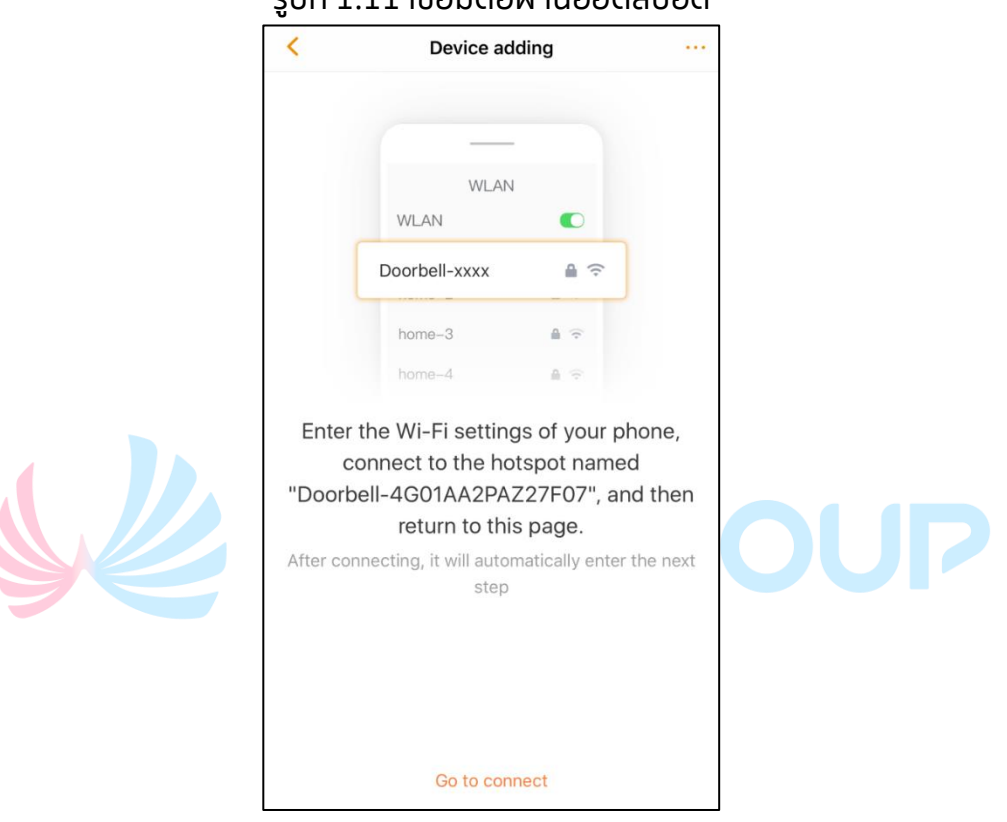

**รูปที่ 1.11 เชื่อมต่อผ่านฮอตสปอต**

- **ให้เลือกที่แถบที่เขียนว่า** Go to connect **ตรงด้านล่างของแอพลิเคชั่น เพื่อใส่รหัส** Wi-Fi **โดยตัวกระดิ่งประตูกับอุปกรณ์ที่ใช้เชื่อมต่อ ต้องเป็น** Wi-Fi **ตัวเดียวกันกับโทรศัพท์**
- **ให้ท าการตั้งค่า** Wi-Fi **กับโทรศัพท์สมาร์ทโฟน และเลือกไปที่อุปกรณ์ที่ เขียนว่า "**Doorbell-xxxx"
- **หลังจากนั้นย้อนกลับไปที่ แอพลิเคชั่น** Imou **แล้วเลื่อนไปที่ แถบ** Next **การตั้งค่ารหัสผ่านของอุปกรณ์ที่เชื่อมต่อนั้น สามารถดูได้จากรูปที่ 1.12**

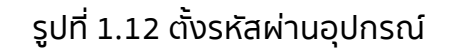

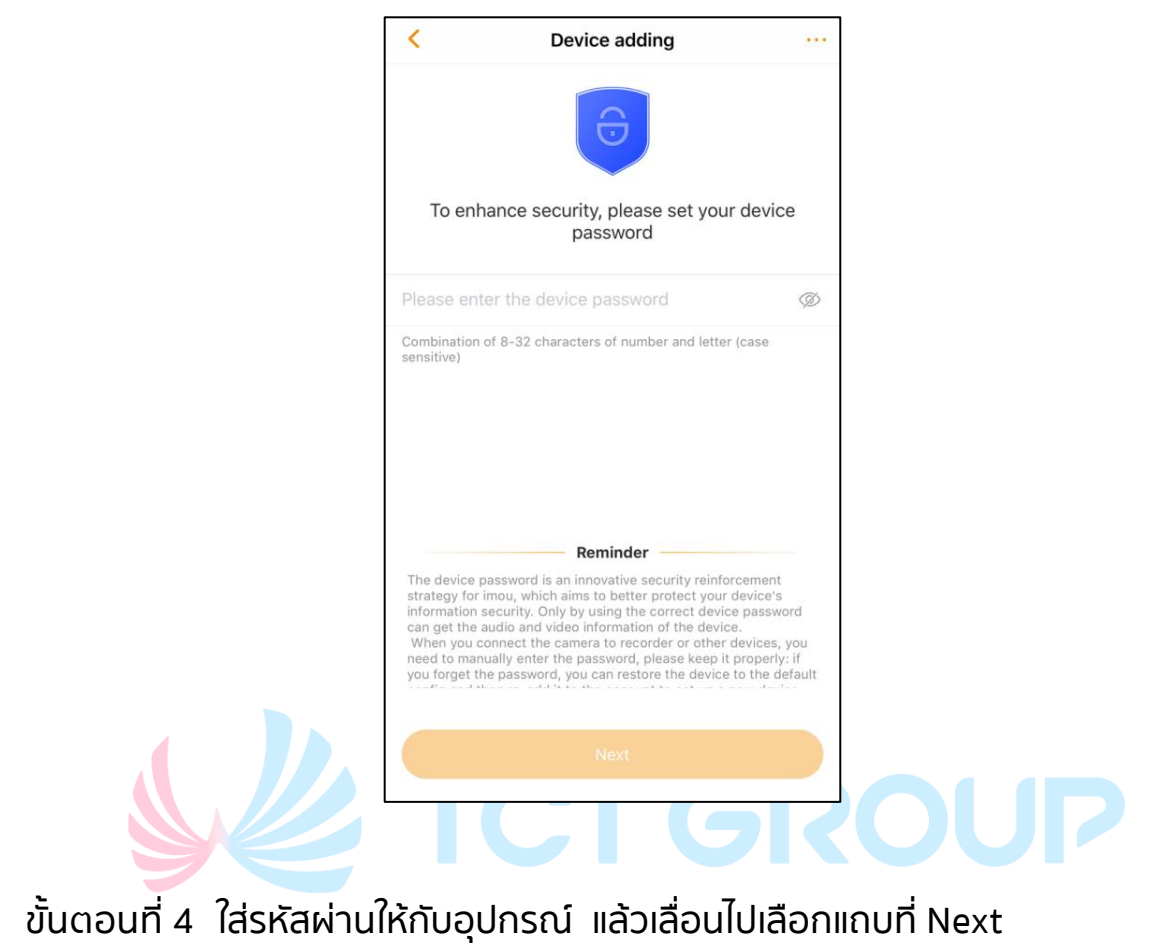

 $\Box$ **ก่อนที่คุณจะท าการเชื่อมต่อ ฮอตสปอต ต้องแน่ใจว่าสมาร์ทโฟนนั้นเชื่อมต่อ เน็ตเวิร์คเดียวกับฮอตสปอตกระดิ่งประตู**

- **ขั้นตอนที่ 5 เลือกฮอตสปอตที่อยู่ในรายการ ใส่รหัสผ่านของ** Wi-Fi **แล้วกดปุ่ม** Next **เพื่อไปยังหน้าต่างถัดไป**
	- $\Box$ **ต้องแน่ใจว่าสมาร์ทโฟนของคุณ และกระดิ่งประตูนั้นเชื่อมต่อกับแอคเซสพ้อยต์ ตัวเดียวกัน**

**ขั้นตอนที่ 6 กระดิ่งประตูนั้นจะเริ่มท าการเชื่อมต่อกับฮอตสปอต** Wi-Fi **ที่คุณเลือก เมื่อส าเร็จหน้าจออินเทอร์เฟสด้านล่างจะปรากฏขึ้นมา ตามรูปที่ 1.13**

**ขั้นตอนที่ 7 คุณสามารถตั้งชื่อ อุปกรณ์ของคุณ หรือ ท าการตั้งเวลาตามพื้นที่ ที่ คุณท าการติดตั้งในอุปกรณ์โดยเลือกไปที่ ประเทศไทย หรือเลือกแถบ** DST **เมื่อตั้งค่าเสร็จแล้ว กดปุ่ม** Complete **อุปกรณ์จะแสดง รายละเอียดตามรูปที่ 1.14**

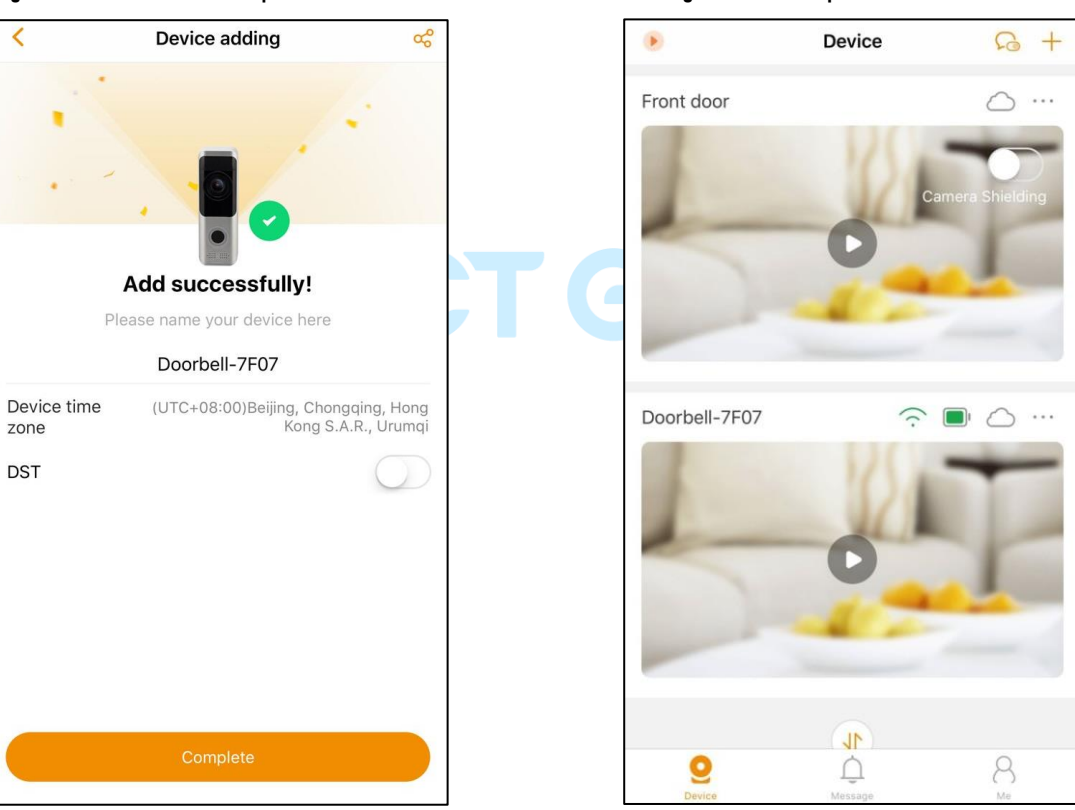

### **รูปที่ 1.13 เชื่อมต่ออุปกรณ์ส าเร็จ รูปที่ 1.14 อุปกรณ์ที่เชื่อมต่อ**

### **1.3 การเพิ่มอุปกรณ์ที่ใช้ในการบันทึก**

- **คุณสามารถท าการเพิ่มอุปกรณ์ที่ใช้ในการบันทึกได้เช่น เครื่องบันทึก หรือเครื่องบันทึกผ่านเน็ตเวิร์ค ผ่านแอพลิเคชั่น** IMOU
- **โดยบทเรียนนนี้จะเพิ่มเครื่องบันทึกผ่านเน็ตเวิร์คเป็นตัวอย่าง**
- $\Box$ 
	- **ก่อนที่จะท าการเพิ่มอุปกรณ์ลงไปนั้น ต้องแน่ใจว่า อุปกรณ์เหล่านั้น ต้องออนไลน์ใน แอพลิเคชั่น ส าหรับอุปกรณ์ที่ไม่สามารถลงทะเบียนได้ให้อ้างอิงการเชื่อมต่ออุปกรณ์ด้วย ตัวเอง**
	- **อุปกรณ์บันทึกนั้นรองรับการเชื่อมต่อผ่านสายแลน โดยคุณสามารถเชื่อมต่ออุปกรณ์กับ เราท์เตอร์ผ่านสายแลน**

**ขั้นตอนที่** 1 **ไปที่อินเทอร์เฟส** Device **กดแท็บ ซึ่งอยู่ด้านบนขวามือ เลือก** Device adding (**เพิ่มอุปกรณ์)** 

**สามารถสั่งให้เปิดไฟตอนเพิ่มอุปกรณ์ได้โดยกดปุ่ม จะอยู่ด้านบนขวาของ**  $\circledcirc$ Device adding **เมื่อท าการแอดอุปกรณ์แล้ว ไม่สามารถแอดกล้องได้ (มืด)**

**ขั้นตอนที่ 2 ถ้าจะทำการเพิ่มอุปกรณ์ สามารถดำเนินการได้ดังนี้** 

- $\Rightarrow$  สแกนตรง คิวอาร์โค้ด ที่ติดอยู่ที่ตัวอุปกรณ์ โดยทำการสแกนภาพ **หมายเลขอุปกรณ์จะปรากฏขึ้นมาที่หน้าจอ**
- **กดแถบ** Serial number adding **เพื่อการการใส่หมายเลขอุปกรณ์แล้ว กดปุ่ม** Next **และท าการเลือกรุ่นของอุปกรณ์ที่คุณได้ท าการเลือก**

- **ขั้นตอนที่ 3 ใส่รหัสผ่านที่อุปกรณ์ตรง** Device adding **และกด** Next **ตาม รูปภาพที่ 1.15**
- ขั้นตอนที่ 4 ระบบจะเริ่มทำการเพิ่มอุปกรณ์เข้าไปที่บัญชีในแอพลิเคชั่น Imou **หลังจากน าเข้าอุปกรณ์ได้ส าเร็จนั้น จะขึ้นหน้าต่างอินเตอร์เฟส ตามรูปที่ 1.16**

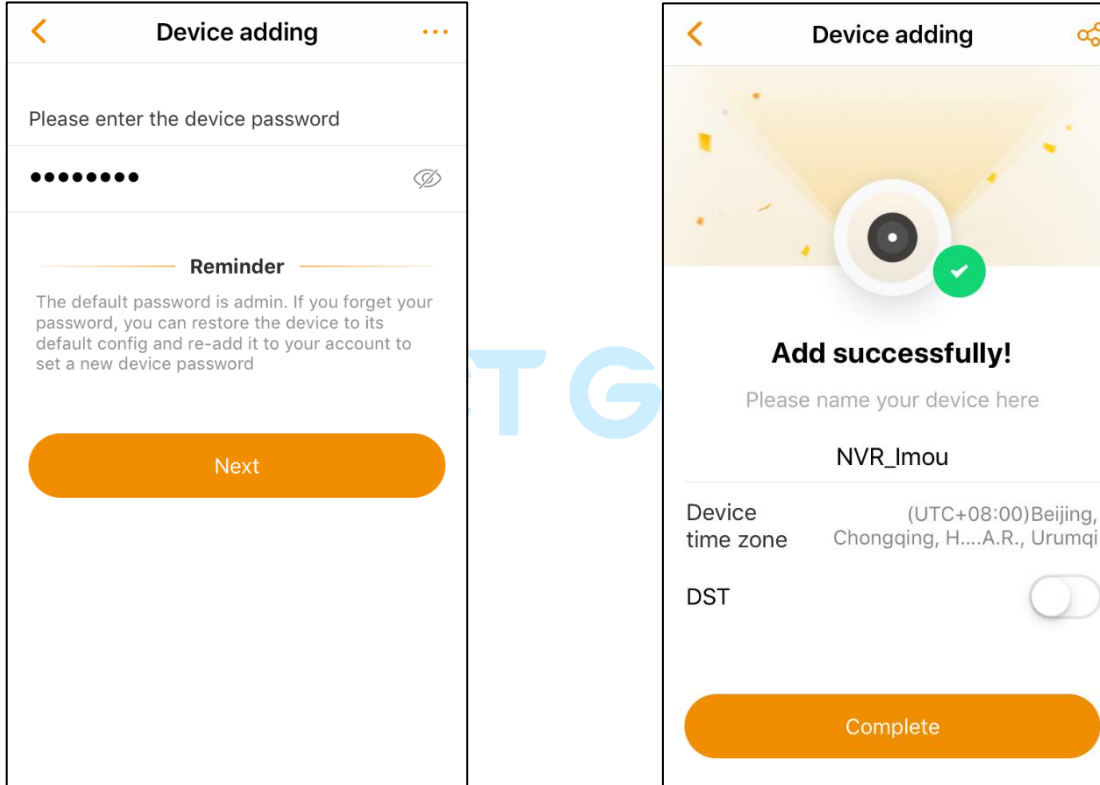

### **รูปที่ 1.15 ใส่รหัสผ่านที่อุปกรณ์ รูปที่ 1.16 ใส่รหัสผ่านที่อุปกรณ์**

- **ขั้นตอนที่ 5 คุณสามารถตั้งชื่อ อุปกรณ์ของคุณ หรือ ท าการตั้งเวลาตาม พื้นที่ ที่คุณท าการติดตั้งในอุปกรณ์โดยเลือกไปที่ ประเทศไทย หรือเลือกแถบ** DST **เมื่อตั้งค่าเสร็จแล้ว กดปุ่ม** Complete **จะ ได้ผลดังรูปที่ 1.17**
- $\square$ **เขตเวลาและเวลาที่คุณตั้งไว้อาจส่งผลต่อการใช้งานฟังก์ชั่นของแอพลิเคชั่น** Imou **ควรตั้งค่าให้ถูกต้อง**

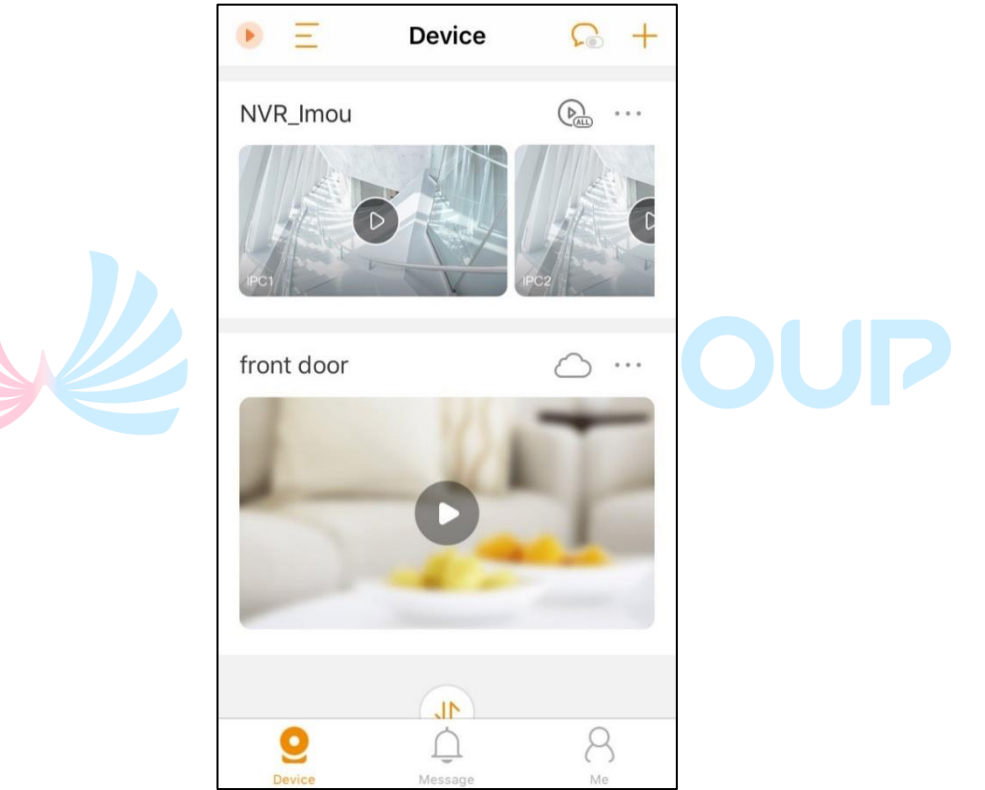

### **รูปที่ 1.17 หน้าการเชื่อมต่ออุปกรณ์**

**ขั้นตอนที่ 6 เมื่อท าการเพิ่มอุปกรณ์เครื่องบันทึกลงไป คุณสามารถ กดปุ่ม เพื่อเข้าไปดูวิดีโอสด และกดปุ่ม เพื่อดูวิดีโอสด สี่หน้าจอ โดยสามารถดูภาพแบบหมวด** 2×2 (**สี่กล้องแรกของ อุปกรณ์ในเครื่องบันทึก)**

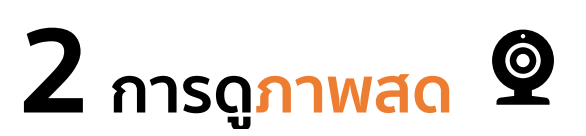

**ภาพสดเป็นการแสดงวิดีโอแบบเรียลไทม์แก่คุณ โดยมี 2 โหมด คือโหมดการ แสดงผลปกติ(ดังรูปภาพที่ 2.1) และโหมดการแสดงผลแนวนอน (ดังรูปภาพที่ 2.2) คุณสามารถด าเนินการต่างๆ เช่น หยุดชั่วคราว, แยกหน้าต่าง, สลับคุณภาพสตรีม และปิดเสียง รวมทั้งสามารถท าการขยายภาพที่หน้าจอ เพื่อดูรายละเอียดภาพ**

 $\Box$ 

- **หากไม่ได้เปิดใช้งานฟังก์ชั่น** PTZ **จะท าการขยาย หรือ ซูมด้วยการซูมแบบดิจิตอล**
- หากเปิดใช้งานฟังก์ชั่น PTZ จะทำการซูมในรูปแบบผ่านการขยายด้วยเลนส์ (สำหรับ **อุปกรณ์ที่รองรับการซูมด้วยเลนส์)**

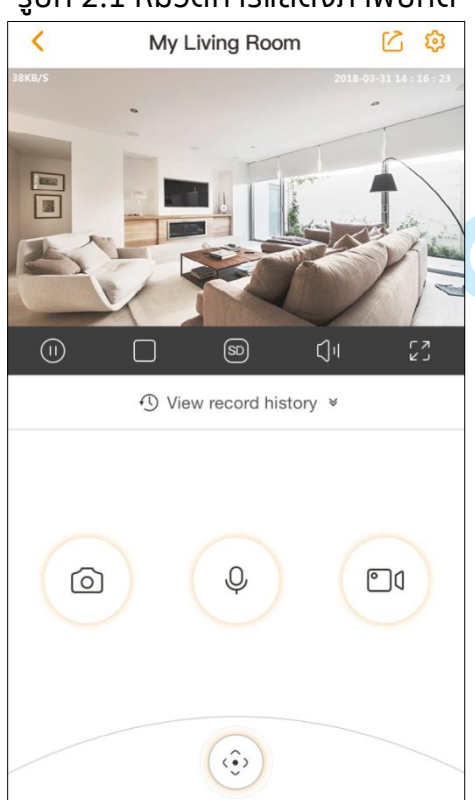

#### **รูปที่ 2.1 หมวดการแสดงภาพปกติ รูปที่ 2.2 หมวดการแสดงภาพแนวนอน**

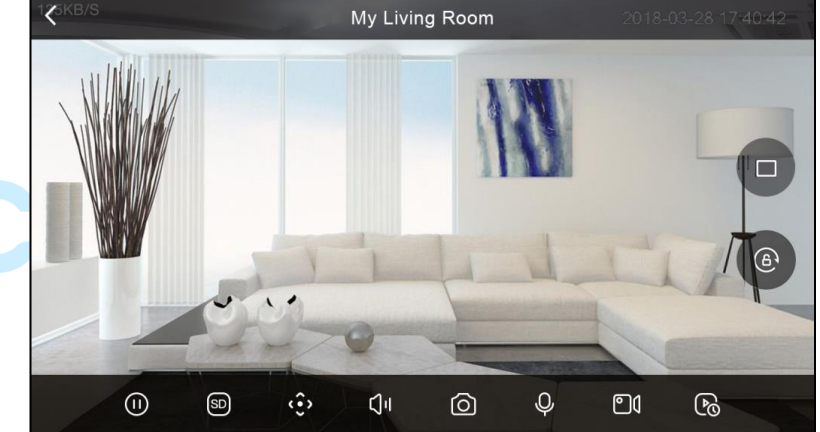

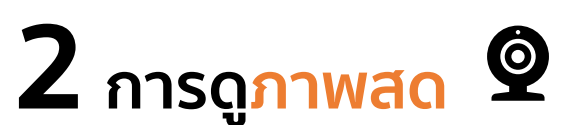

### **ตาราง 2.1 แสดงรายละเอียดของฟังก์ชั่น**

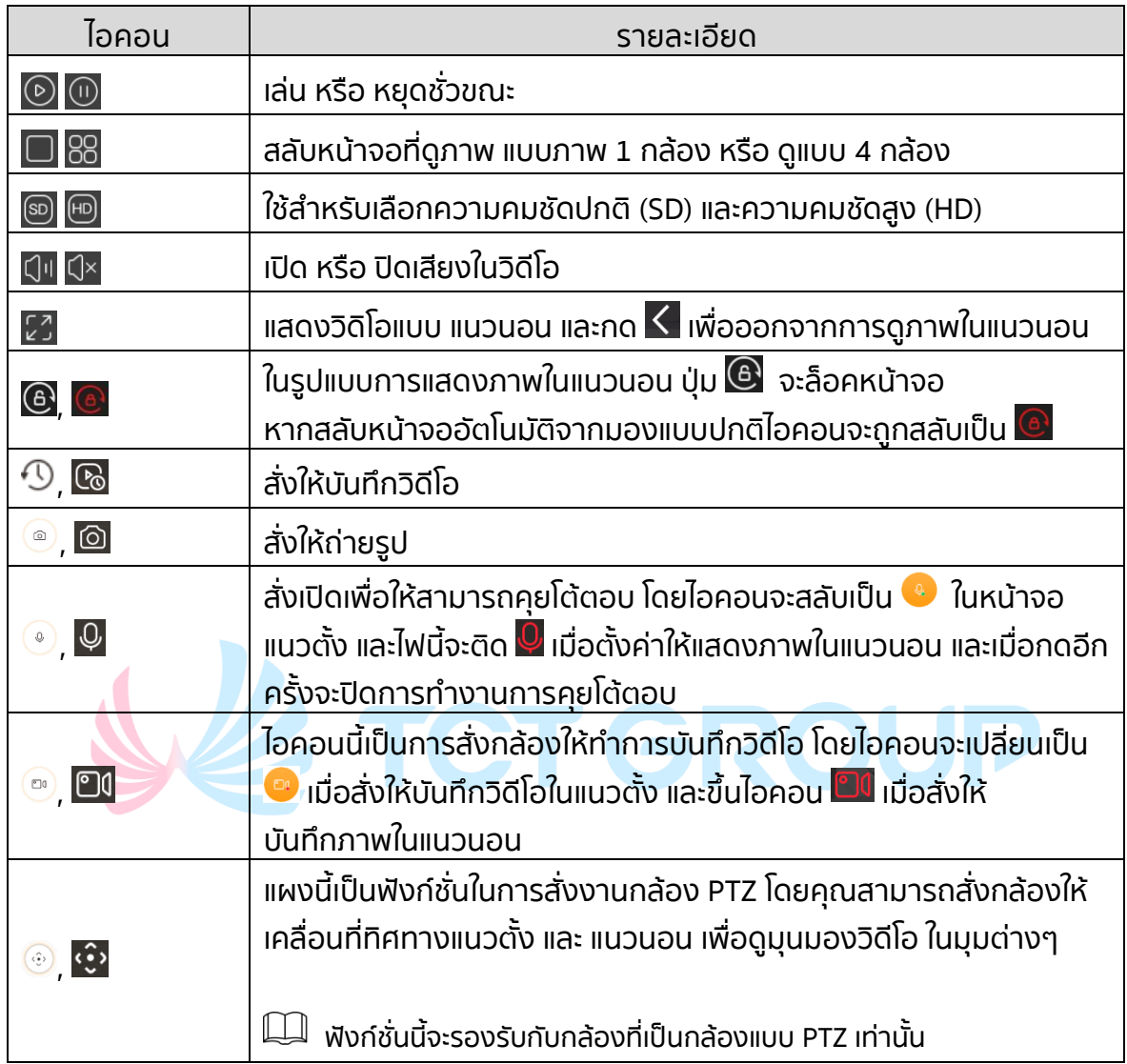

### 3.1 **ดูวิดีโอย้อนหลัง**

**คุณสามารถดูไฟล์วิดีโอที่บันทึกไว้ย้อนหลังได้โดยมีขั้นตอนดังต่อไปนี้**

- **ในส่วนการเชื่อมต่อ** Device **ปุ่ม ของอุปกรณ์ที่ต้องการจะดูโดยที่แถบ** Alarm Record **เพื่อ เลือกไฟล์วิดีโอ เพื่อบันทึกผ่านคลาวด์เซิร์ฟเวอร์หรือในเอสดีการ์ด**
- **ในการดูภาพสด** Live view
	- **ในมุมมองภาพปกติ(แนวตั้ง) กดไปที่แถบ** View record history
	- **ถ้าต้องการให้แสดงภาพแนวนอน ให้กดที่ ในการดูภาพ ย้อนหลัง (**Record history) **จะแสดงตามภาพที่ 3.1 (มุมมองภาพ ปกติ) และภาพที่ 3.2 (มุมมองภาพในแนวนอน)**

### **รูปที่ 3.1 มุมมองภาพปกติ รูปที่ 3.2 มุมมองภาพย้อนหลัง**

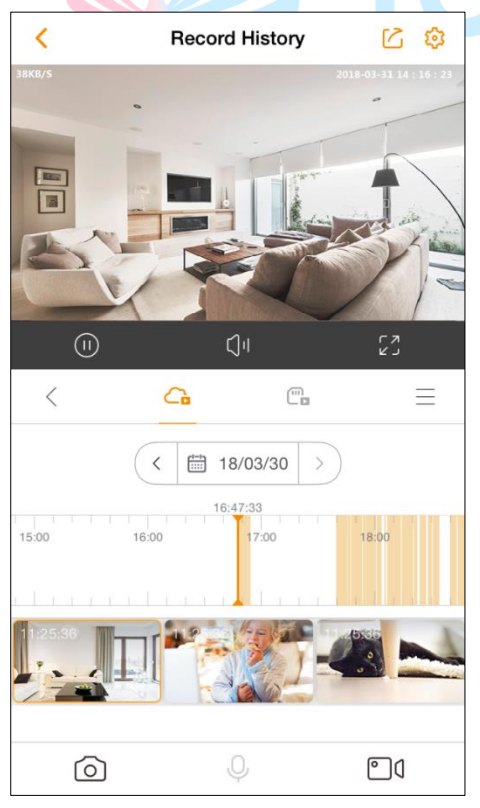

**Record History** 17:00  $\odot$ 16:00 ĆΗ ര Ū۵

#### **ตาราง 3.1** Record history interface

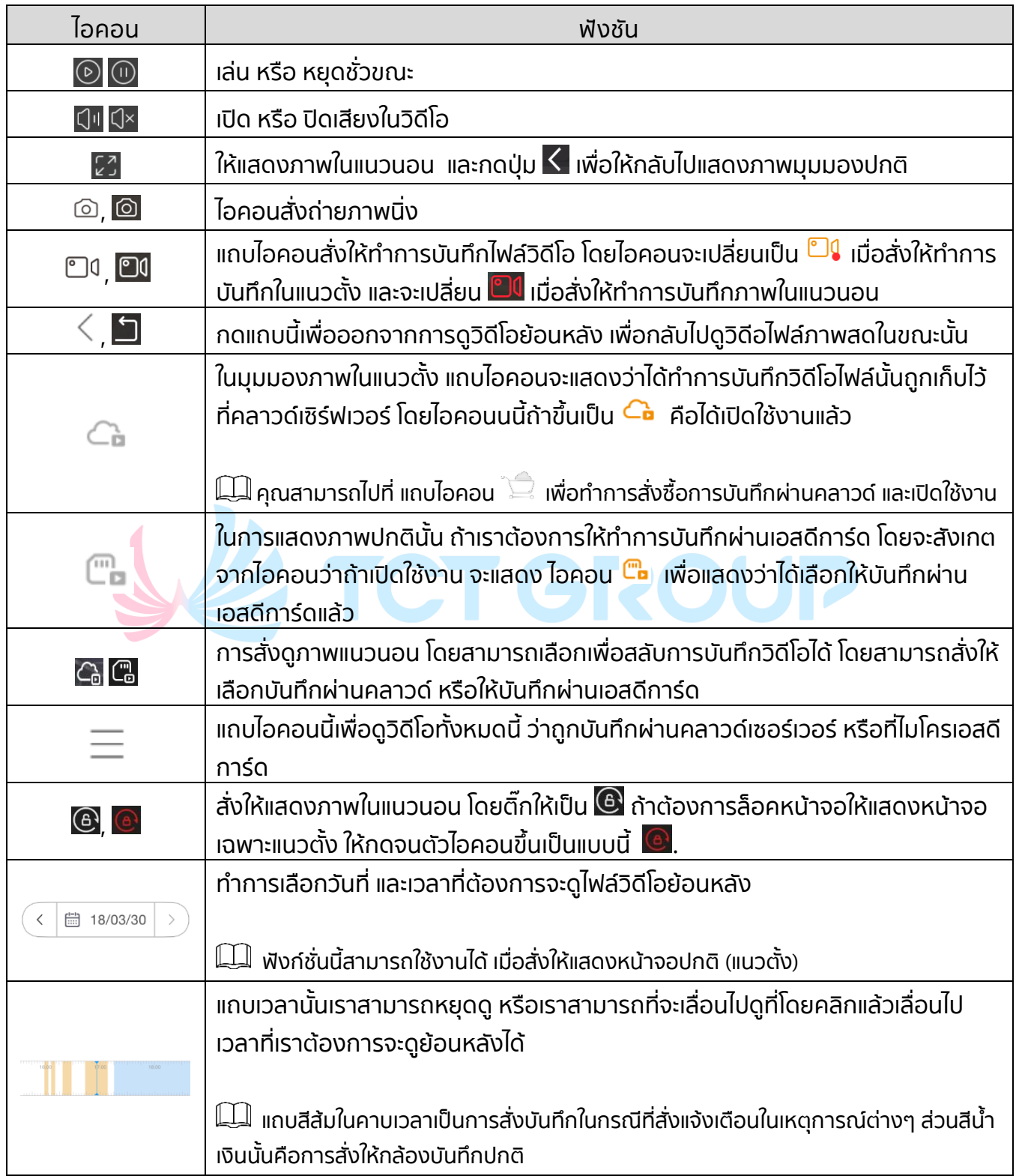

### <span id="page-18-0"></span>3.2 **ประเภทการบันทึก และการตั้งตารางบันทึก**

**คุณสามารถสั่งให้ท าการบันทึกวิดีโอได้โดยท าตามขั้นตอนดังนี้**

• **บันทึกเฉพาะตอนเกิดเหตุการณ์(**Alarm event record)

**ขั้นตอนที่ 1 ไปที่แท็บ** My Device **ตรง** Me **เลือกตรงอุปกรณ์ที่ต้องการจะ ตั้งค่า**

**ขั้นตอนที่ 2 ไปที่แท็บที่เขียนว่า** Arm Setting **ตามรูปที่ 3.3**

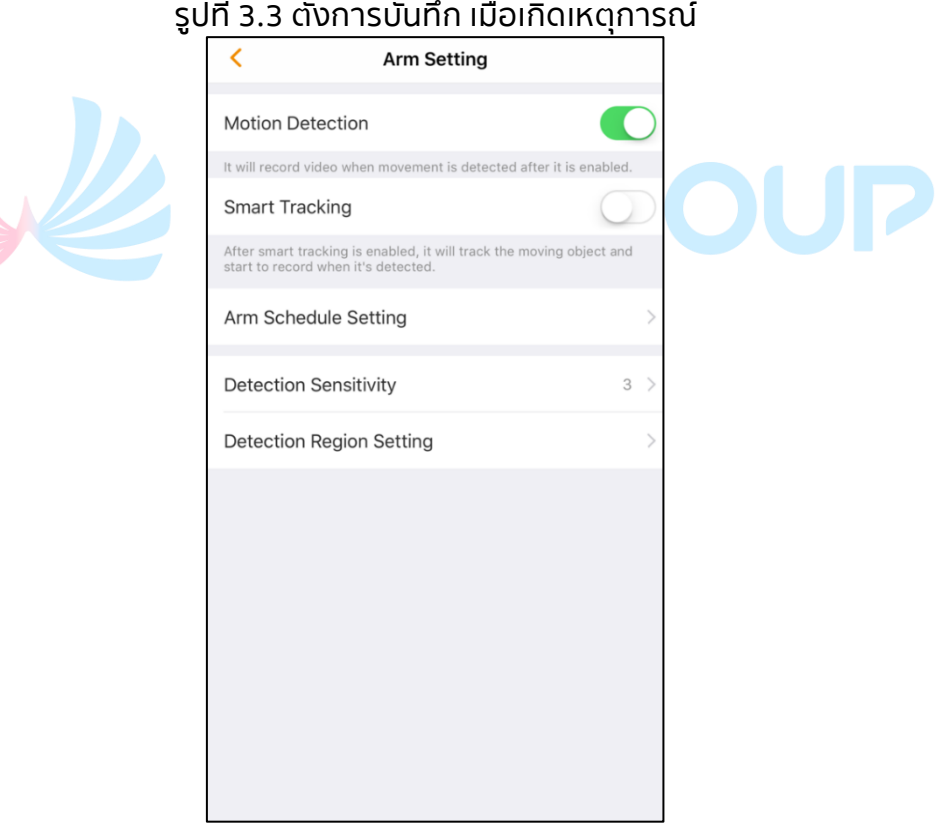

**ขั้นตอนที่ 3 เปิดฟังชัน** Motion Detection **เมื่อมีการเคลื่อนไหวในภาพระบบ จะบันทึกวิดีโอ**

**ขั้นตอนที่ 4 สามารถตั้งค่าให้บันทึกตามตารางที่ตั้งค่าไว้เช่น ให้บันทึกเมื่อมี การเคลื่อนไหวเฉพาะบางวันได้ โดยไปที่** Arm Schedule Setting **หลังจากเข้ามาที่หน้า อินเทอเฟส เราสามารถระบุเฉพาะวัน หรือ เลือกไปที่ เพื่อระบุ**

**วันที่ต้องการบันทึก ตามรูป 3.4 และรูป 3.5**

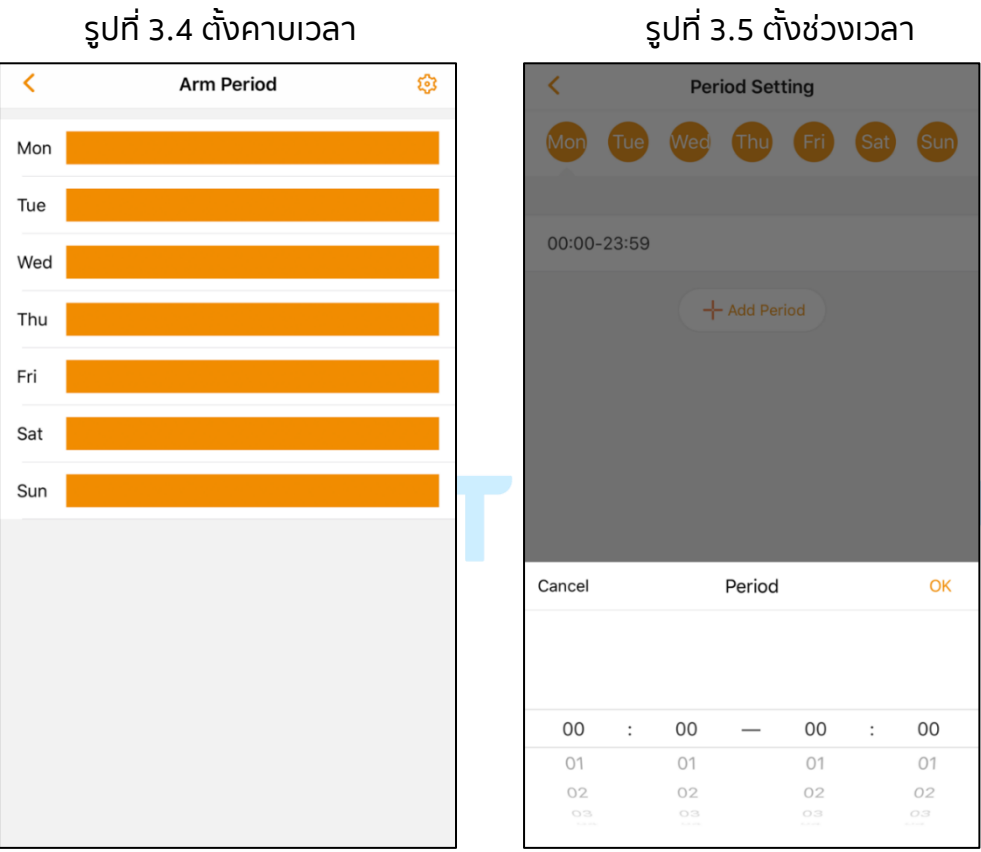

• **บันทึกข้อมูลตลอดเวลา**

**ขั้นตอนที่ 1 ไปที่แท็บ** My Device **ตรง** Me **เลือกตรงอุปกรณ์ที่ต้องการจะ ตั้งค่า**

**ขั้นตอนที่ 2 ไปที่แท็บที่เขียนว่า** Local Storage Setting **ตามรูปที่ 3.6**

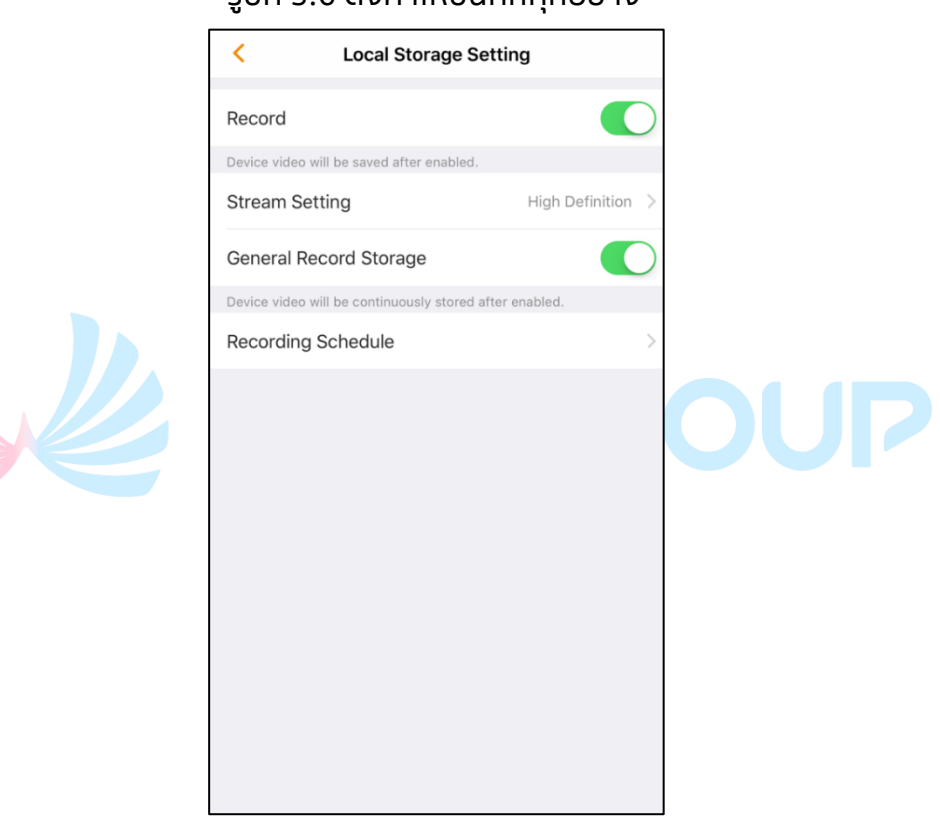

**รูปที่ 3.6 ตั้งค่าให้บันทึกทุกอย่าง**

**ขั้นตอนที่ 3 ไปตรงแถบ** Record **เพื่อเปิดใช้งานฟังก์ชั่น และเมนูย่อยนี้ให้ไป ปิดตรงที่** General Record Storage **ด้วยเพื่อให้อุปกรณ์ ดังกล่าวท าการบันทึกข้อมูลอย่างต่อเนื่อง**

#### $\Box$

- **การสั่งเปิดตรง** General Record Storage **ต้องเปิดใช้งานระบบ โดยเข้าไปที่เมนู** local storage **เพื่อสั่งเปิด**
- **และสามารถตั้งการบันทึกทุกอย่างแบบระบุช่วงได้ โดยไปที่เมนู**Recording Schedule **โดย รายละเอียดนั้นสามารถย้อนกลับไปดูในหัวข้อก่อนหน้า บันทึกเฉพาะมีเหตุการณ์ (**Alarm event record**)**

**คุณสามารถจัดการการเพิ่มอุปกรณ์เช่น กล้อง ไอพีอุปกรณ์แจ้งเตือน กระดิ่งประตูหรือเครื่องบันทึก การตั้งค่าจะถูกอธิบายในบทนี้ โดยการตั้งค่านั้นจะอยู่ ในหมวดตั้งค่าที่** Device Details **ท่านสามารถที่จะท าการเชื่อมต่อ โดยวิธี ดังต่อไปนี้**

- ⚫ **ตรงการเชื่อมต่อ** Device **ให้เลือกไปที่อุปกรณ์ ที่แถบ แล้วเลื่อนลงไปที่ แถบ** Device Details **และเข้าไปต่อไปที่** Device Details
- ⚫ **ตรงส่วน** Me **แล้วเลื่อนไปที่** My Device **แล้วเลือกรายชื่ออุปกรณ์ โดยเข้าไป ที่ หน้าต่าง** Device Details
- ⚫ **เข้าไปที่ ดูภาพสด (**live view**) ของตัวอุปกรณ์ แล้วเลือกไปที่ ซึ่งอยู่ ด้านบนขวามือ แล้วไปที่**Device Details interface
- $\Box$  ส่วน Device Details แสดงรายละเอียดฟังก์ชันของอุปกรณ์ที่คุณสามารถกำหนดค่า **บนแอพลิเคชัน** Imou **อินเทอร์เฟซอาจแตกต่างกันไปขึ้นอยู่กับอุปกรณ์ที่คุณเพิ่มและ อินเทอร์เฟซที่แท้จริงเป็นหลัก หากฟังก์ชั่นไม่ได้ระบุไว้ในอินเทอร์เฟซนั้นหมายความว่า อุปกรณ์ไม่รองรับฟังก์ชั่นดังกล่าว**

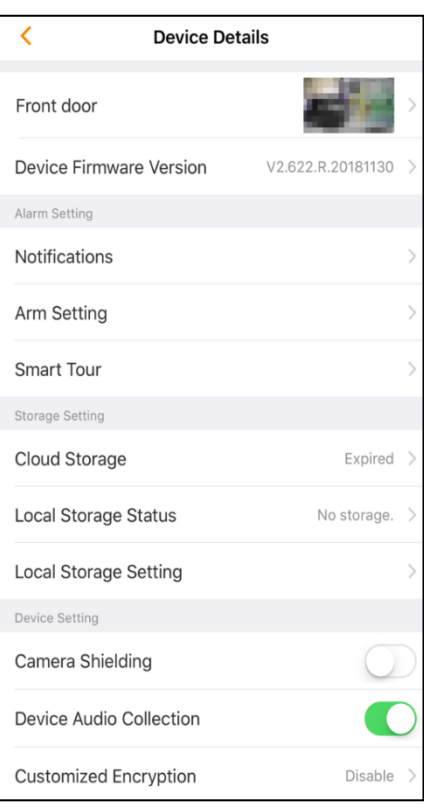

**รูปที่ 4.1 รายละเอียดอุปกรณ์**

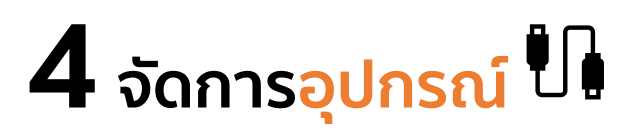

### **ตาราง 4.1 รายละเอียดหน้าการจัดการอุปกรณ์**

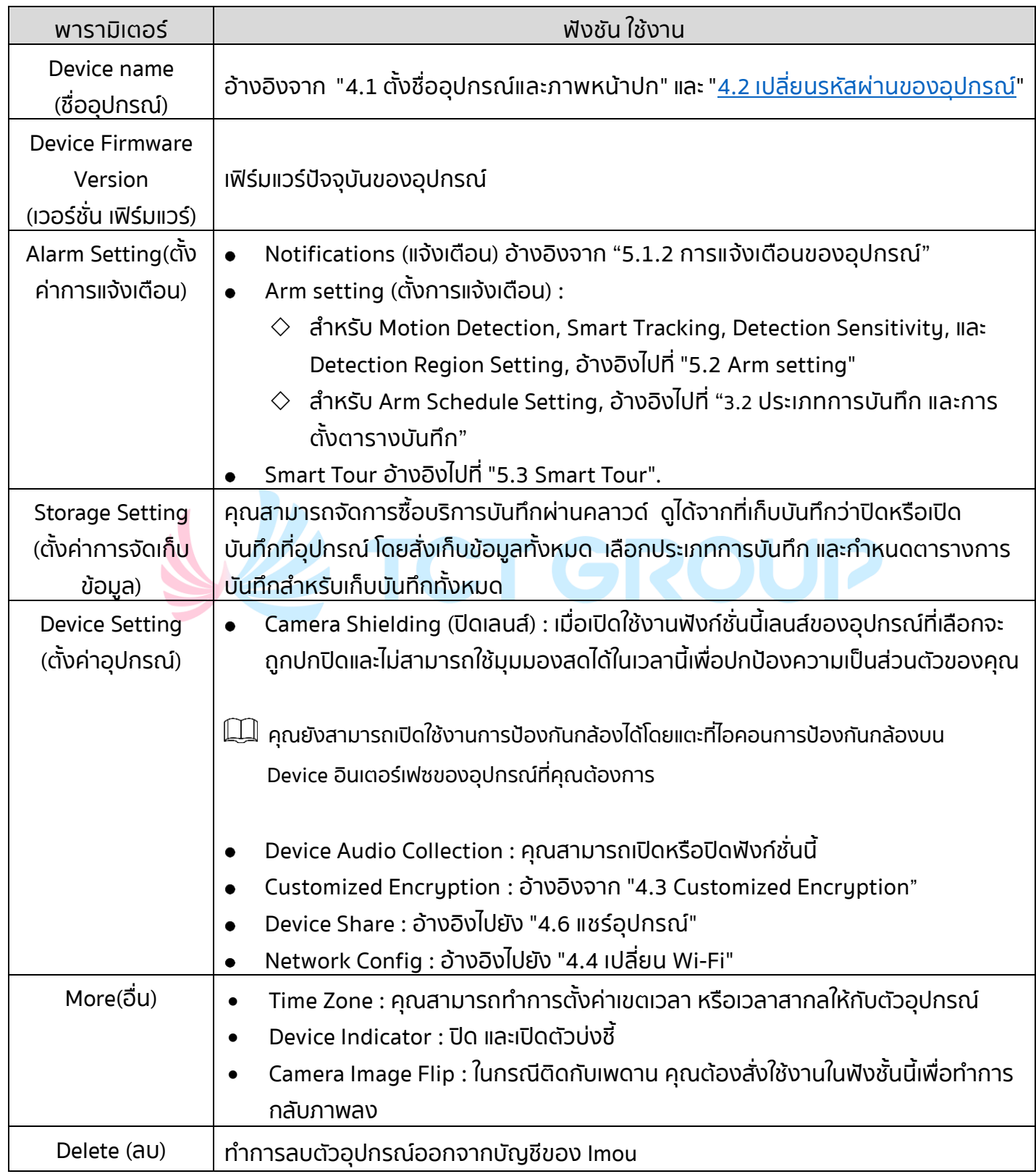

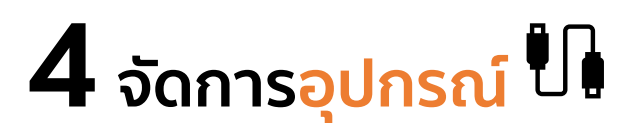

### **ตาราง 4.1 รายละเอียดหน้าการจัดการอุปกรณ์(ต่อ)**

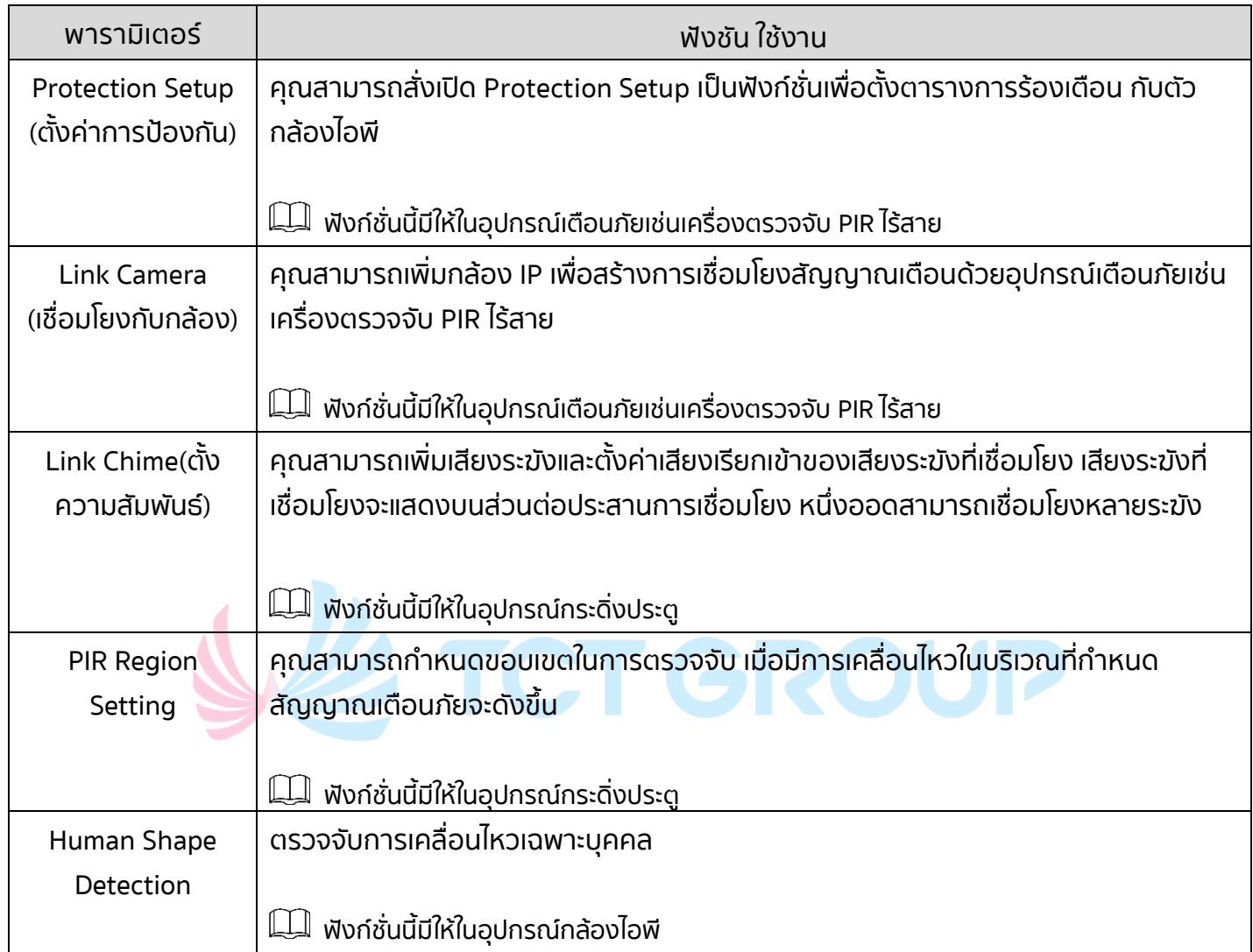

#### <span id="page-24-0"></span>4.1 Setting Device Name and Cover Image

- **ขั้นตอนที่ 1 หน้าแสดงอุปกรณ์ให้แตะที่ จากนั้นแตะที่** Device Details **จะแสดงรายละเอียดของอุปกรณ์**
- **ขั้นตอนที่ 2 ให้แตะที่ ชื่ออุปกรณ์จะแสดงการตั้งค่าอุปกรณ์**
- **ขั้นตอนที่ 3 คุณสามารถตั้งชื่อกล้อง เปลี่ยนรูปภาพที่แสดง และสามารถดู รุ่นกล้อง หมายเลขซีเรียล ตามรูปภาพที่ 4.2**

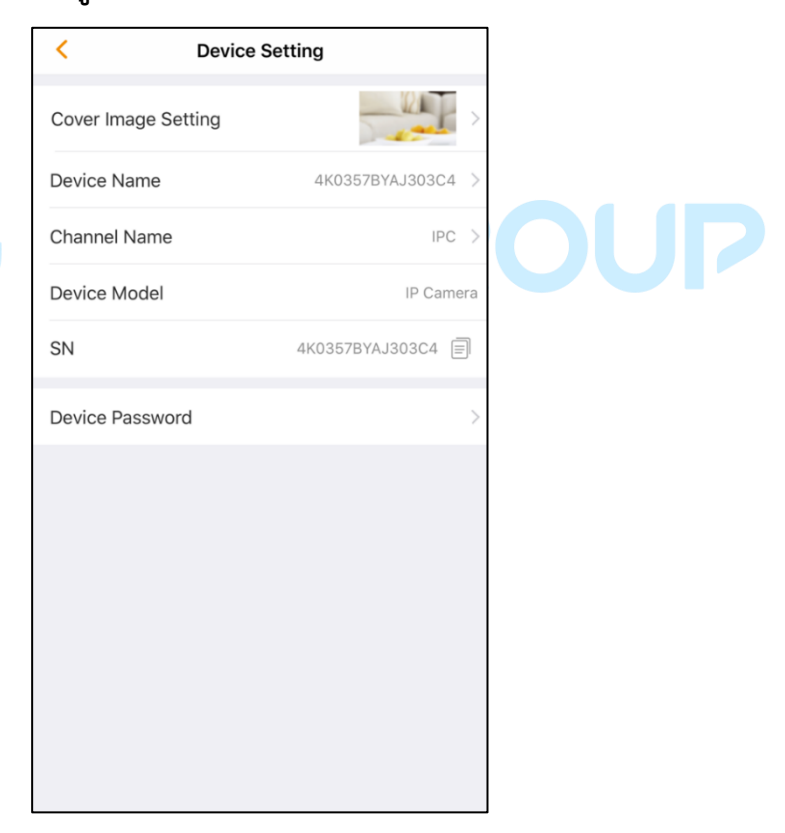

#### **รูปที่ 4.2** Device information

### <span id="page-25-0"></span>4.2 **เปลี่ยนรหัสผ่านของอุปกรณ์**

- **ขั้นตอนที่ 1 หน้าแสดงอุปกรณ์เลือกอุปกรณ์ที่ต้องการจะเปลี่ยนรหัสผ่าน จากนั้นแตะที่ และแตะที่**Device Details **จะแสดงรายละเอียด อุปกรณ์**
- **ขั้นตอนที่ 2 ให้แตะที่ ชื่ออุปกรณ์และแตะที่** Device Password **จะแสดงหน้าให้ ใส่รหัสผ่าน**
- **ขั้นตอนที่ 3 ใส่รหัสผ่านปัจจุบัน จากนั้นใส่รหัสผ่านที่ต้องการจะเปลี่ยน 2 บรรทัด แล้วให้แตะที่**

### 4.3 Customized Encryption

<span id="page-25-1"></span>**เมื่อเปิดใช้งานฟังก์ชันนี้คุณสามารถตั้งค่ารหัสผ่านส าหรับการดูภาพหรือ บันทึกภาพ เมื่อเปิดแอพพลิเคชัน** Imou **ขึ้นมา คุณต้องใส่รหัสผ่านที่ก าหนด ขึ้นใน** Customized Encryption **เพื่อที่จะดูภาพจากอุปกรณ์ตัวนี้**

- **ขั้นตอนที่ 1 หน้าแสดงอุปกรณ์ให้แตะที่ และแตะที่** Device Details
- **ขั้นตอนที่ 2 แตะที่** Customized Encryption **และท าการ เปิดใช้งาน จากนั้น ใส่รหัสผ่านและแตะที่**

### <span id="page-25-2"></span>4.4 **เปลี่ยน** Wi-Fi

- **ขั้นตอนที่ 1 หน้าแสดงอุปกรณ์ให้แตะที่ และแตะที่** Device Details
- **ขั้นตอนที่ 2 แตะที่** Network Config **และเลือก** Wi-Fi **ที่ต้องการ**
- **ขั้นตอนที่ 3 ใส่รหัสผ่านของ** Wi-Fi **และแตะที่** Connect **จากนั้นรอการเชื่อม เสร็จสมบูรณ์**

### 4.5 **ลบอุปกรณ์**

**ขั้นตอนที่ 1 หน้าแสดงอุปกรณ์ให้แตะที่ และแตะที่** Device Details

**ขั้นตอนที่ 2 แตะที่** Delete **ที่อยู่ข้างล่างเพื่อลบอุปกรณ์ออกจากบัญชี**Imou

### 4.6 **แชร์อุปกรณ์**

<span id="page-26-0"></span>**คุณสามารถแชร์อุปกรณ์ในแอพพลิเคชัน** Imou **เพื่อให้คนอื่นดูได้**

**ขั้นตอนที่ 1 หน้าแสดงอุปกรณ์ให้แตะที่ และแตะที่** Device Details

**ขั้นตอนที่ 2 แตะที่** Device Share **แล้วแตะที่** Add User to Share **หรือ**

**ขั้นตอนที่ 3 ใส่บัญชี**Imou **ที่ต้องการจะแชร์แล้วกดที่** Next

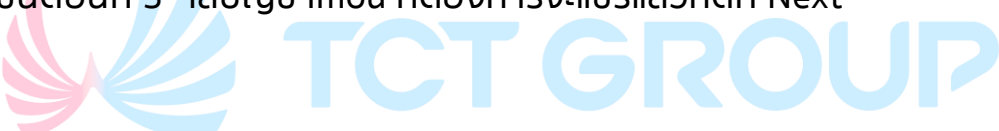

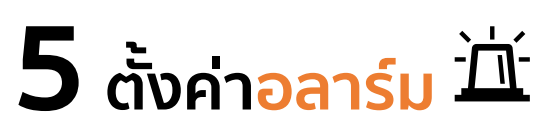

### 5.1 **ตั้งค่าการแจ้งเตือน**

### **5.1.1 การแจ้งเตือนผ่านแอพพลิเคชัน คุณสามารถตั้งค่าว่าจะรับการแจ้งเตือนจากแอพด้วยวิธีใดวิธีหนึ่ง ต่อไปนี้**

- ⚫ **หน้าแสดงอุปกรณ์ให้แตะที่ เพื่อปิดการแจ้งเตือนอลาร์มทั้งหมด ในโทรศัพท์มือถือของคุณและแตะที่ไอคอน อีกครั้งเพื่อเปิดการ แจ้งเตือนอลาร์ม**
- ⚫ **หน้าแสดงบัญชีของฉัน ให้แตะที่** Settings **แล้วให้ท าการเปิด** Prompt **โดยการเปิดฟังก์ชัน** Prompt **คุณสามารถก าหนดตาราง การท างานการแจ้งเตือนได้ โดยแตะที่** Period

### 5.1.2 **การแจ้งเตือนของอุปกรณ์**

<span id="page-27-0"></span>**คุณสามารถเปิดใช้งานและปิดใช้งานการแจ้งเตือนได้ที่แอพ** Imou

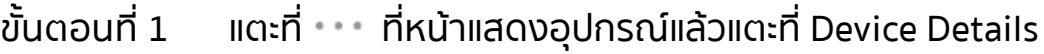

**ขั้นตอนที่** 2 **แตะที่** Notifications **จากนั้นสามารถเลือกเปิดหรือปิดการ แจ้งเตือนได้ได้แก่** Alarm Notification, Doorbell Call **และ** Device offline

### **5 ตั้งค่าอลาร์ม**

### <span id="page-28-0"></span>**5.2** Arm Settings

**ขั้นตอนที่ 1 แตะที่ ที่หน้าแสดงอุปกรณ์แล้วแตะที่**Device Details

**ขั้นตอนที่ 2 แตะที่** Arm Setting

**จะแสดงดังรูปภาพที่** 5.1

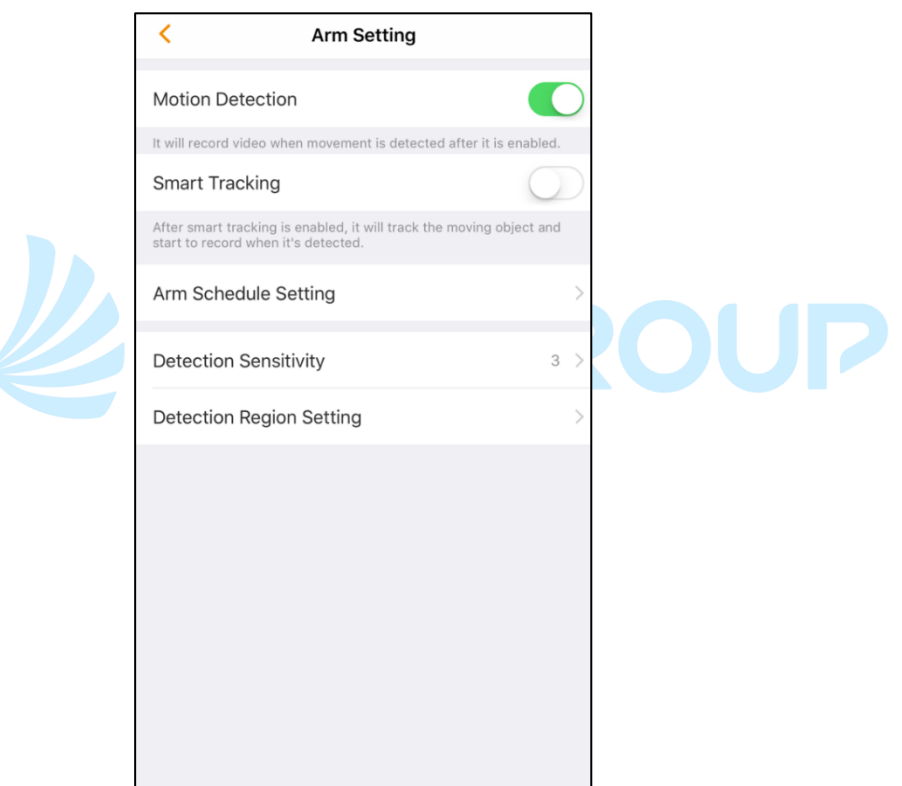

**รูปที่ 5.1** Arm setting

# **5 ตั้งค่าอลาร์ม**

### **ตารางที่ 5.1 ข้อมูล** Arm setting

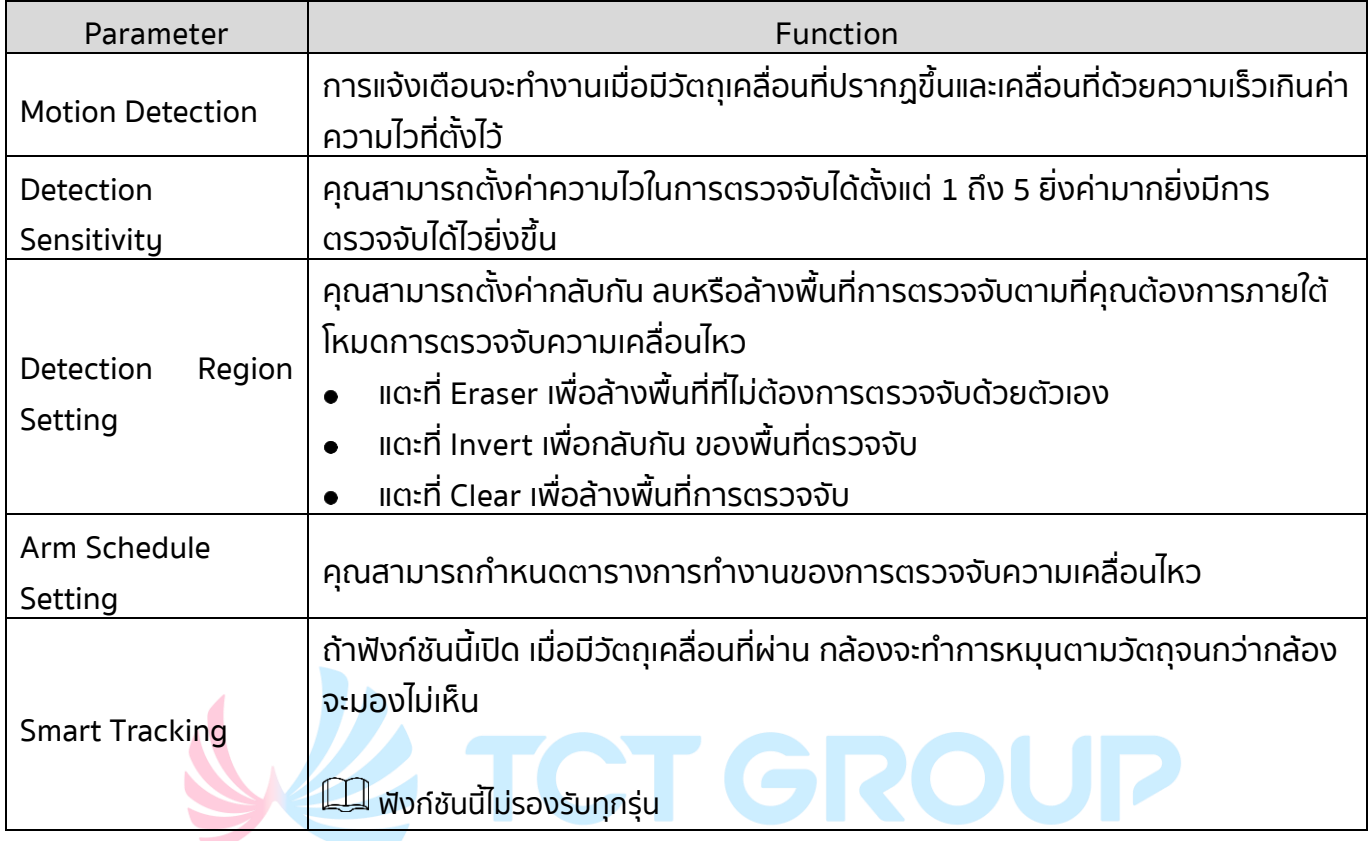

#### <span id="page-29-0"></span>**5.3** Smart Tour

**ฟังก์ชันนี้ไม่รองรับทุกรุ่น**

**ขั้นตอนที่ 1 แตะที่ หน้าแสดงอุปกรณ์ แล้วแตะที่** Device Details

**ขั้นตอนที่ 2 แตะที่** Smart Tour **จะแสดงดังนี้**

- ⚫ Panoramic Tour: **หมุนรอบ** 360 **องศา ตามระยะเวลาที่คุณก าหนด**
- Favorites Tour: ทัวร์ไปยังจุดที่กำหนดไว้ ในระยะเวลาที่กำหนด

 $\Box$ 

**หากต้องการเปิดใช้งาน** Favorites Tour **คุณควรเข้าหน้าแสดงภาพสดของอุปกรณ์นั้น**  $\,$ แล้วแตะที่  $\stackrel{\text{\textcircled{\tiny{4}}}}{\,\circ\,}$  และแตะที่  $\stackrel{\text{\textcircled{\tiny{4}}}}{\,\circ\,}$  เพื่อเก็บจุดที่ต้องการอย่างน้อย 2 ตำแหน่ง

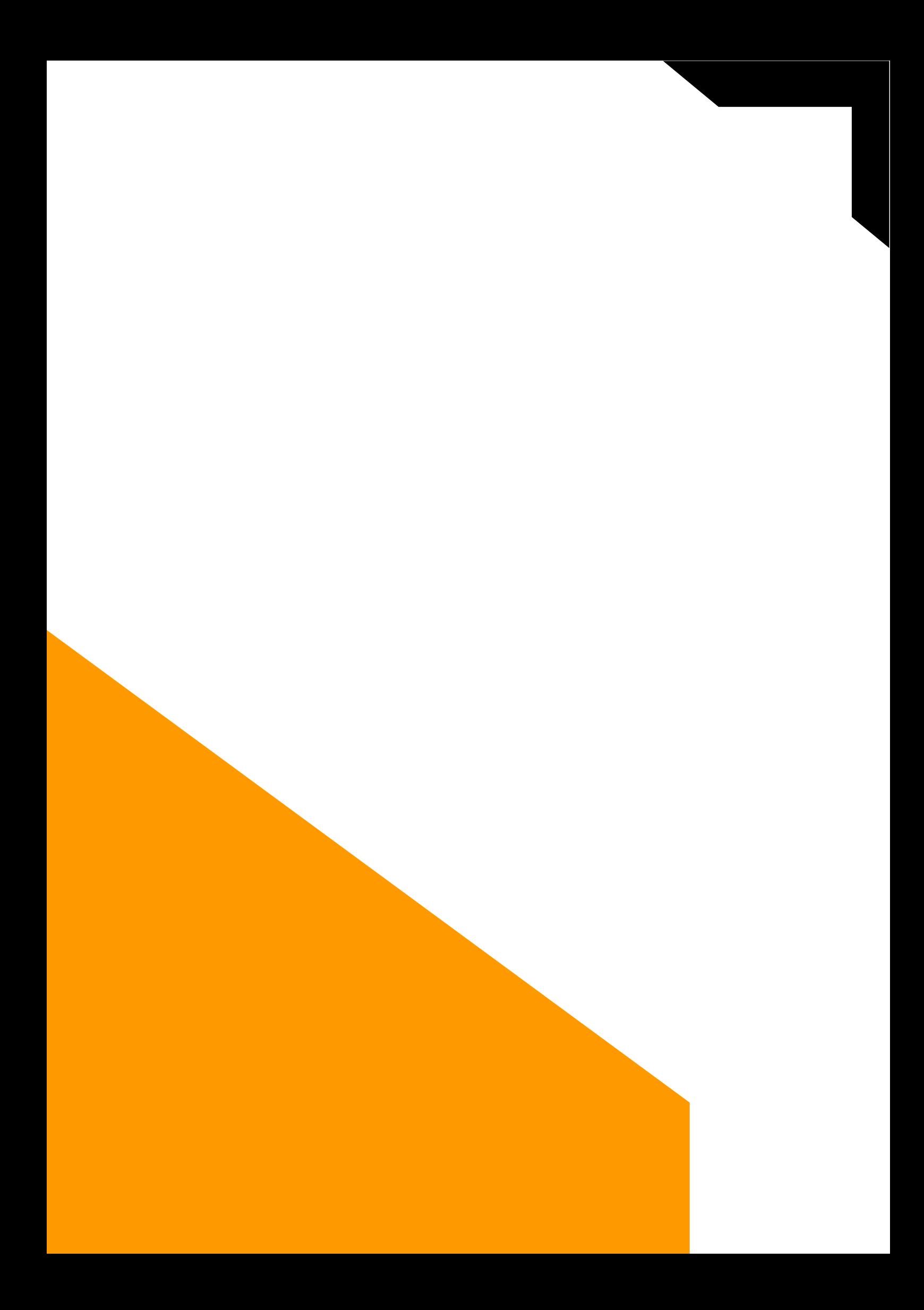